# ORIENTAÇÕES PARA ATUALIZAÇÃO DO SGCE

Orientamos para que todas as Atas lavradas em livro próprio de Conselho de Escola **(vigência 2021) devidamente assinadas pelos conselheiros/membros presentes em reunião** sejam inseridas em formato **PDF** no SGCE/SED.

Sugerimos que documentos como Proposta Pedagógica e Atas sejam organizados em pasta "Conselho de Escola 2021" na área de trabalho do computador, para facilitar a atualização do SGCE/SED.

## Para Cadastrar Assembleia

#### No menu: **Cadastrar Assembleia**

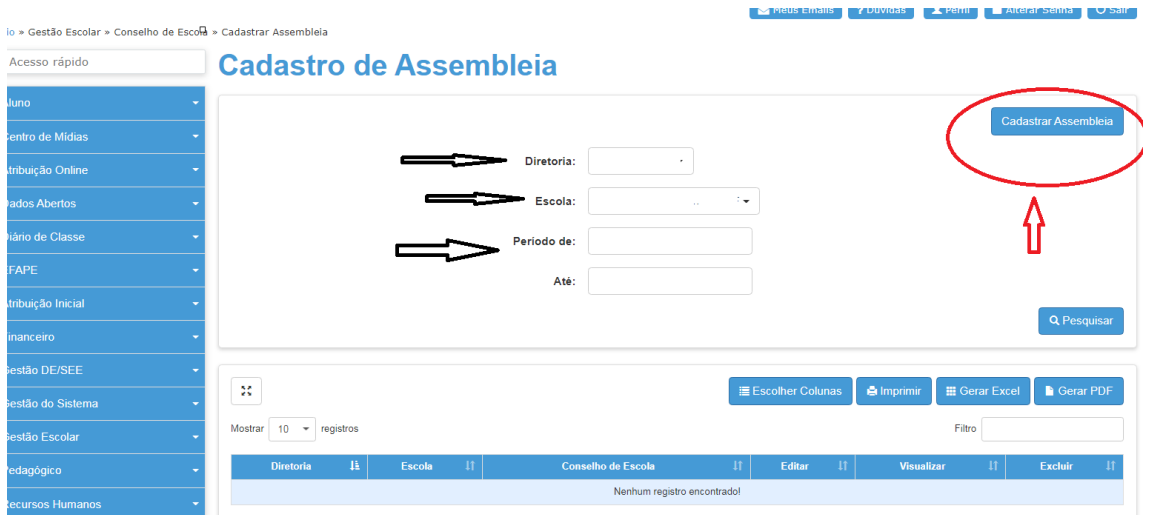

Após os preenchimentos dos filtros:

**-Diretoria de Ensino**

**-Escola**

**-Período de:** 03/02/2021

**-Até:** a data atual

Clicar em:

Cadastrar Assembleia

### Em seguida

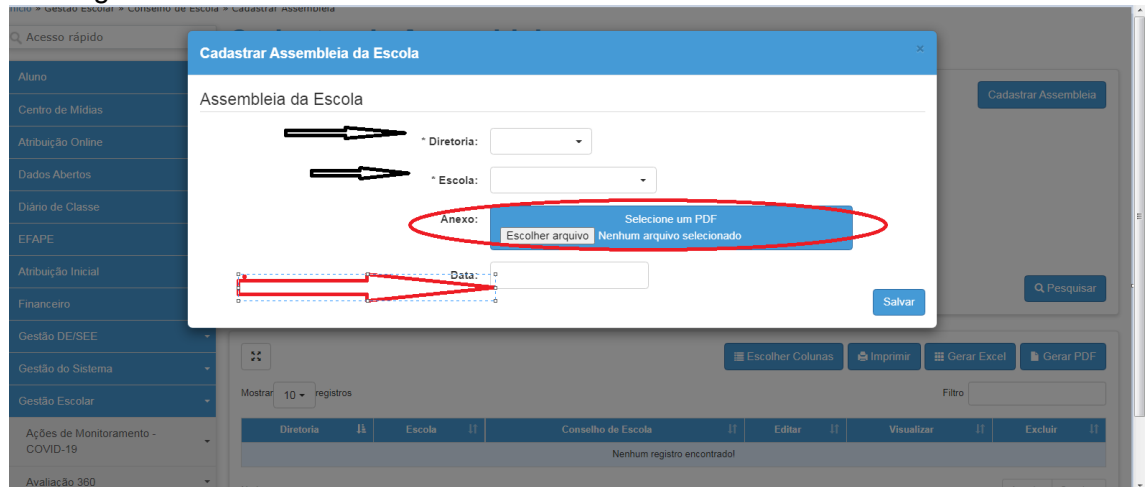

Preencher os filtros:

-**Diretoria de Ensino**

#### -**Escola**

**-Anexo:** Anexar o arquivo em **PDF** (Selecionar a Ata de Assembleia para Composição do Conselho de Escola 2021**\***)

**\***Ressaltamos que de acordo com o artigo 95 da LC 444/85, a composição do

Conselho de Escola deve ocorrer anualmente , durante o primeiro mês letivo:

*Artigo 95 - O Conselho de Escola, de natureza deliberativa, eleito anualmente durante o primeiro mês letivo, presidido pelo Diretor da Escola, terá um total mínimo de 20 (vinte) e máximo de 40 (quarenta) componentes, fixado sempre proporcionalmente ao número de classes do estabelecimento de ensino. § 1º - A composição a que se refere o "caput" obedecerá a seguinte proporcionalidade:*

- *I - 40% (quarenta por cento) de docentes;*
- *II - 5% (cinco por cento) de especialistas de educação excetuando-se o Diretor de Escola;*
- *III - 5% (cinco por cento) dos demais funcionários;*
- *IV - 25 % (vinte e cinco por cento) de pais de alunos;*
- *V - 25% (vinte e cinco por cento) de alunos;*

Data:

**- Data:** Preencher com a mesma **Data** do arquivo em **PDF** que foi anexado (Ata de Assembleia de Composição do Conselho de Escola).

Em seguida:

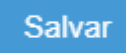

## Para Proposta Pedagógica da Escola

## No menu: **Proposta Pedagógica da Escola**

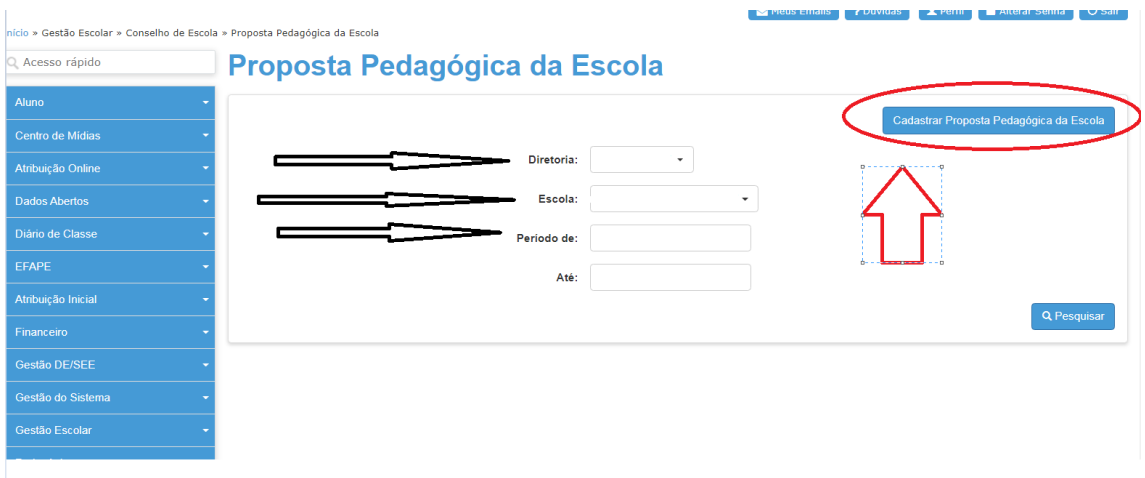

Após os preenchimentos dos filtros:

**-Diretoria de Ensino**

**-Escola**

**-Período de:** 03/02/2021

**-Até:** a data atual

Clicar em:

### Cadastrar Proposta Pedagógica da Escola

#### Em seguida:

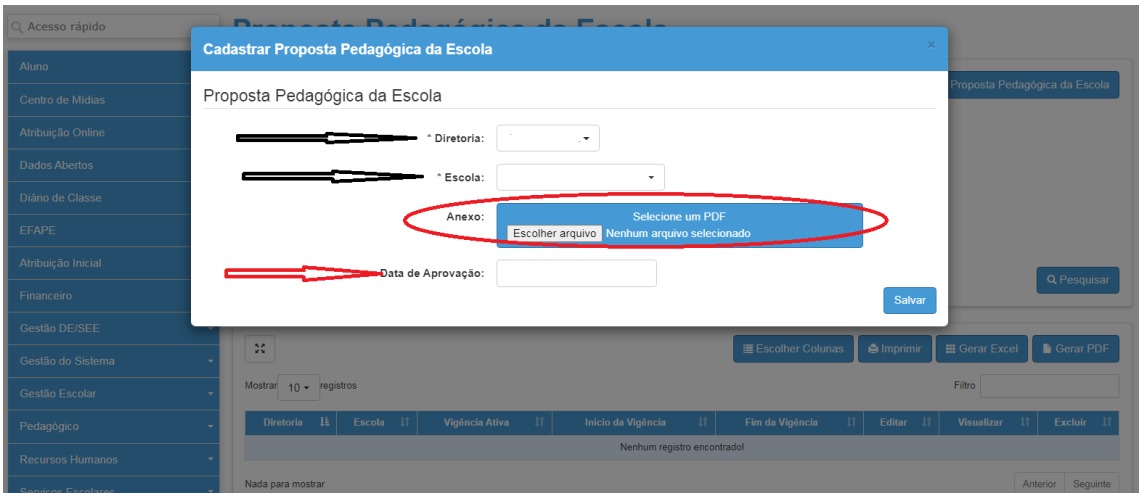

Preencher os filtros:

- **-Diretoria de Ensino**
- **- Escola**

**-Anexo:** Anexar o arquivo **PDF** (Proposta **Pedagógica da Escola\***)

**\***Selecionar do Plano Gestão da Escola **somente o item específico Proposta** 

## **Pedagógica da Escola para anexar.**

Data de Aprovação:

**-Data de Aprovação:** Colocar a **Data da Aprovação pelo Conselho de Escola da Proposta Pedagógica em vigência.**

Em seguida:

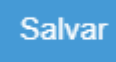

## Para Agendar Reuniões

### No menu: **Agendar Reuniões**

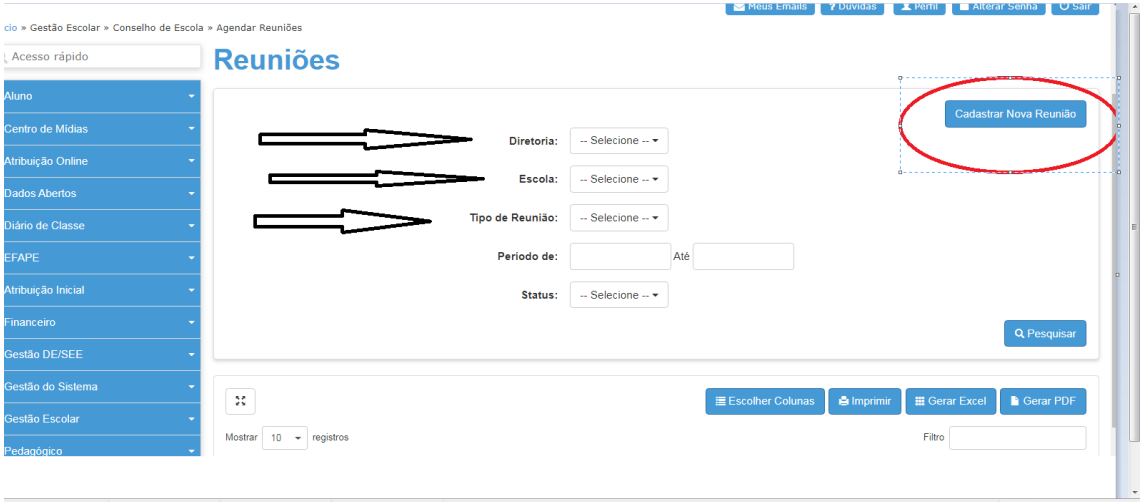

Após os preenchimentos dos filtros:

- -**Diretoria de Ensino**
- **Escola**
- **-Tipo de Reunião:** Selecionar (Ordinária/Extraordinária)

-**Período de:** 03/02/2021 **até:** a data atual

Clicar em:

Cadastrar Nova Reunião

Em seguida:

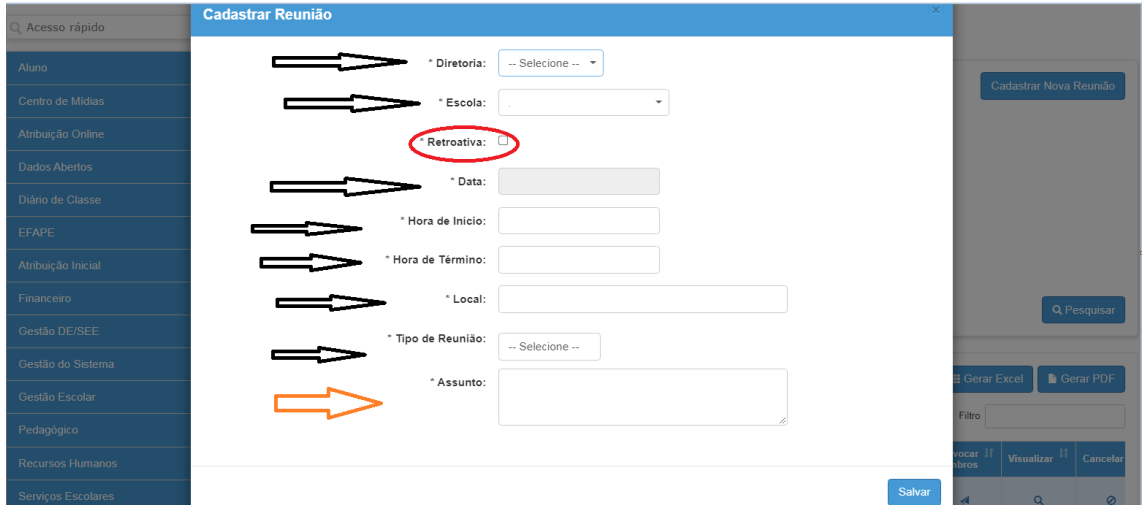

Preencher os filtros:

- -**Diretoria de Ensino**
- -**Escola**

**-Retroativa:** Devido aos ajustes no SGCE, **excepcionalmente em 2021** é possível "agendar" uma reunião retroativa, proporcionando assim transparência e lisura dos registros de acordo com o livro próprio de Conselho de Escola.

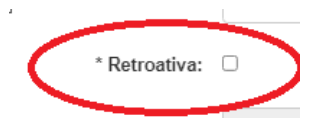

**-Data:** Selecionar no calendário a data.

**-Hora de início**

**-Hora de término**

**-Local**

**-Tipo de Reunião:** Selecionar (Ordinária/Extraordinária)

-**Pauta Reunião Ordinária** (selecionar pauta) **ou Pauta Reunião Extraordinária** 

(inserir)

**-Assunto:** Breve relato do(s) assunto(s) a ser(em) tratado(s).

Clicar em:

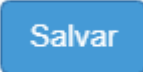

## Para cadastrar Ata

#### No menu: **Atas**

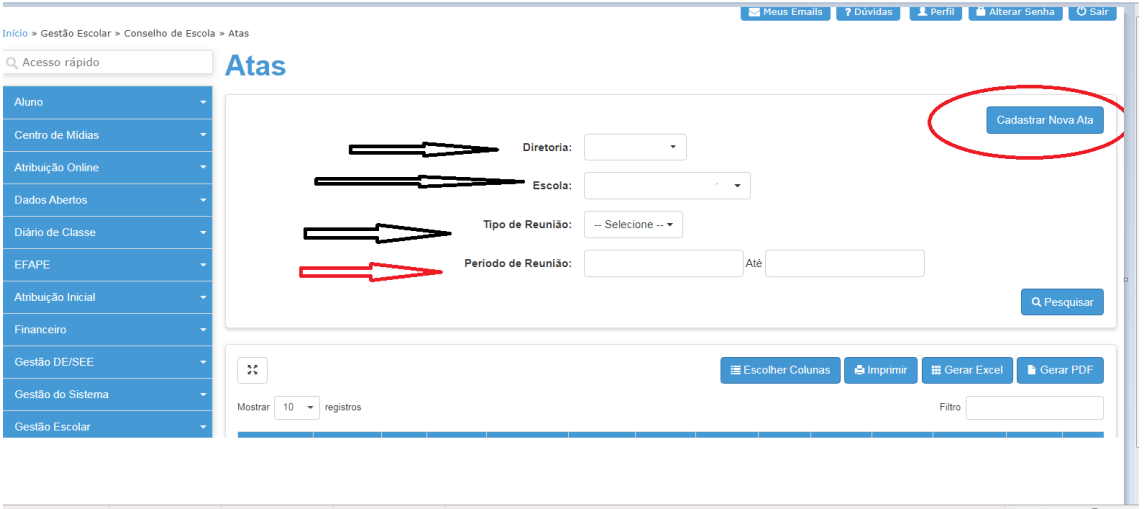

Após os preenchimentos dos filtros:

**-Diretoria de Ensino**

**- Escola**

**-Tipo de Reunião:** Ordinária/Extraordinária

**-Período de:** 03/02/2021 **até:** a data atual

Clicar em:

Cadastrar Nova Ata

## Em seguida:

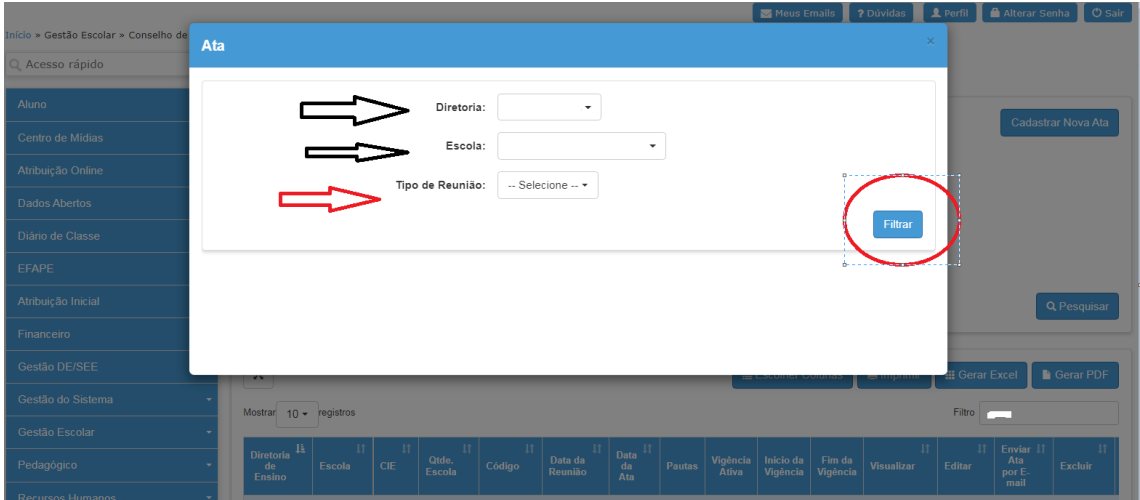

Preencher os filtros:

- **-Diretoria de Ensino**
- **- Escola**

### **-Tipo de Reunião:** Selecionar (Ordinária/Extraordinária)

Clicar em:

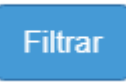

Em seguida:

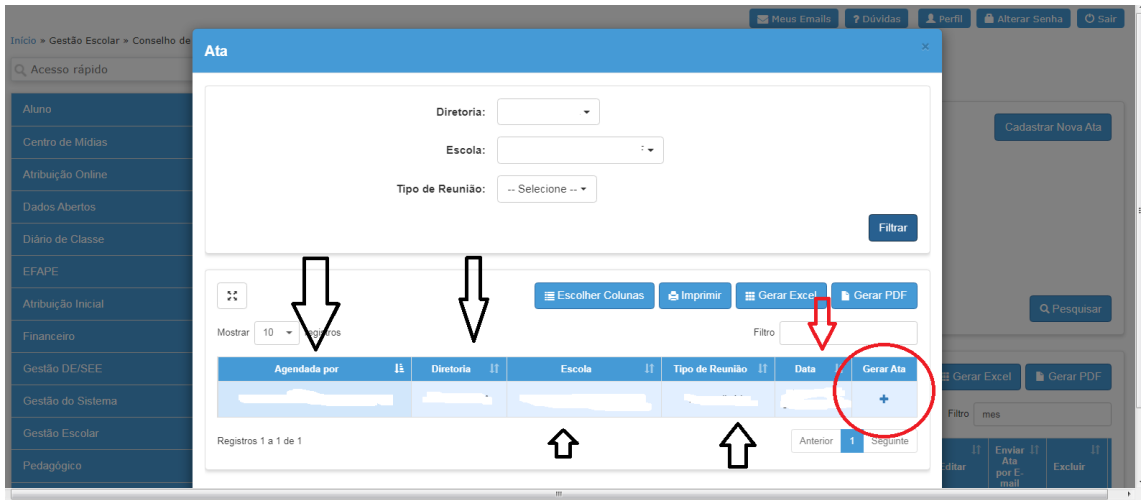

Aparecerá a Reunião que foi previamente agendada, com as seguintes informações:

**-Agendada por:**

**-Diretoria:**

**-Escola:**

**-Tipo de Reunião:** (Ordinária/Extraordinária)

### **-Data**

Selecionar a reunião desejada para inserir a Ata em "Gerar Ata":

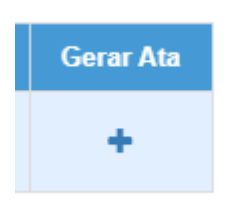

Em seguida surgirá a tela:

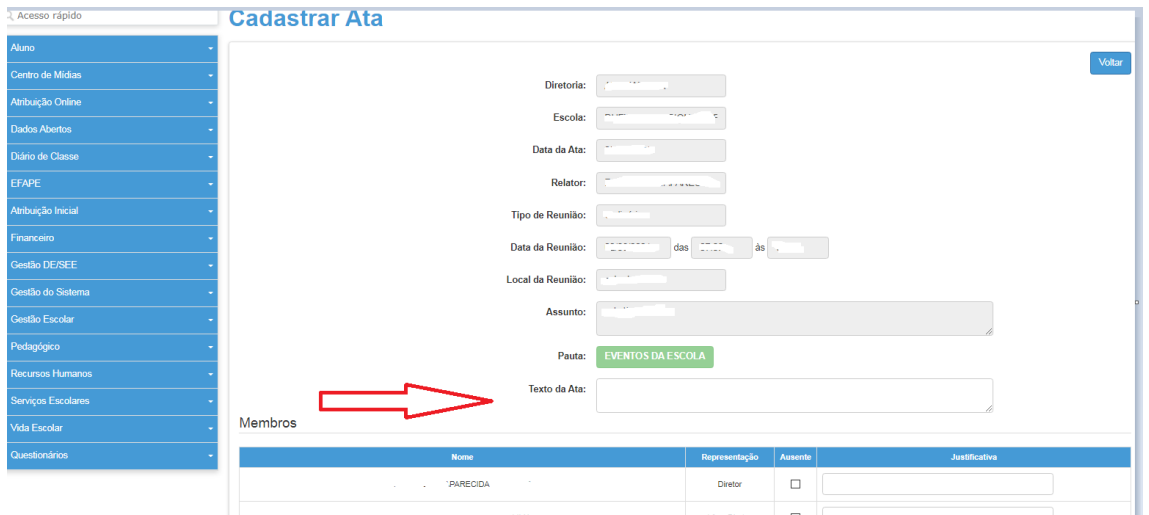

Já estarão preenchidos os filtros:

**-Diretoria**

**-Escola:**

**-Data da Ata:**

**-Relator:**

**-Tipo de Reunião:**

**-Data da Reunião:**

**-Local da Reunião:**

**-Assunto:**

**-Pauta:**

**-Texto da Ata:** Inserir um resumo do(s) assunto(s) tratado(s) na Ata

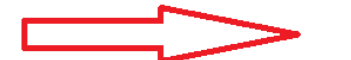

Texto da Ata:

Aparecerá a listagem com os **Nome**(s) dos membros do Conselho que foram cadastrados, bem como a sua **Representação** (segmento). Caso algum membro do Conselho de Escola vigente não compareceu à reunião agendada, deverá marcar **Ausente** e apontar a **Justificativa**.

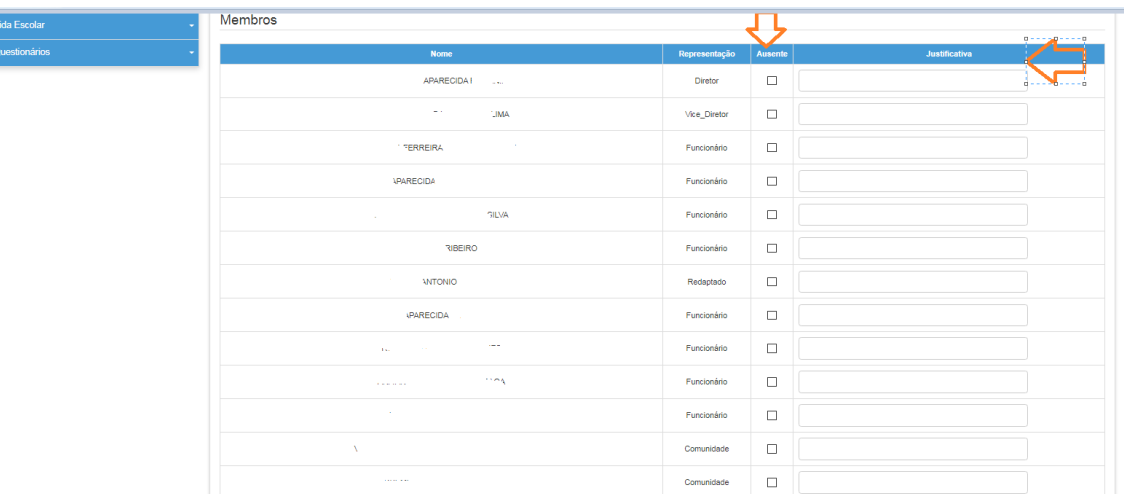

## Anexar o arquivo **PDF** da Ata de Reunião

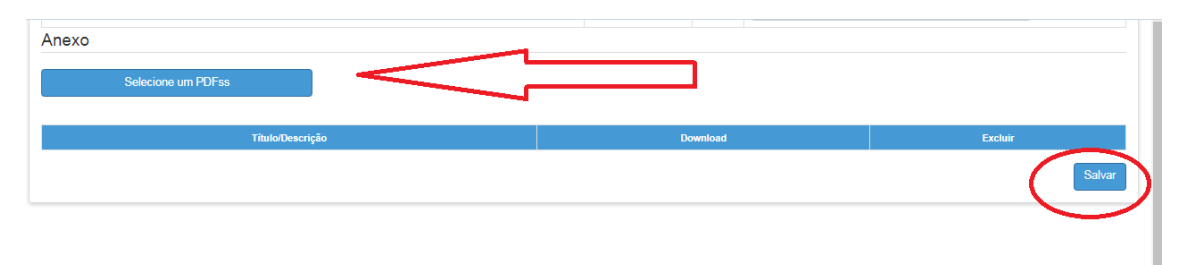

Clicar em:

 $\frac{1}{2}$ 

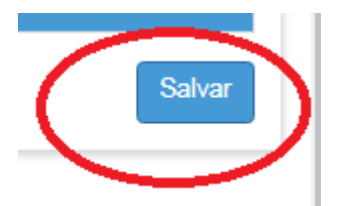

## Para cadastrar Ações e Projetos

Ressaltamos que para inserção das **Ações e Projetos** no SGCE é preciso:

-**Agendar Reunião** (ordinária ou extraordinária) para tratar do assunto.

- Fazer *upload* da **Ata** de reunião do Conselho de Escola onde surgiu a necessidade da Ação a ser desenvolvida pelo Conselho de Escola, com todas as informações necessárias, bem como as assinaturas dos participantes.

#### No menu: **Ações e Projetos**

Meus Emails 2 Dúvidas 1 Perfil Alterar Senha 1 0 Sair

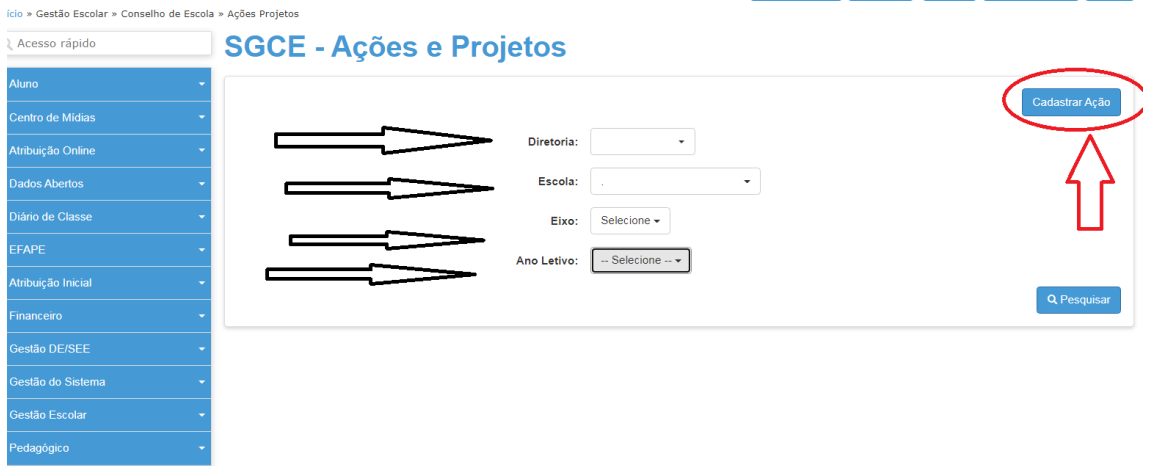

Após os preenchimentos dos filtros:

### **-Diretoria de Ensino**

#### **-Escola**

**-Eixo:** (Selecionar Pedagógico ou Administrativo)

**-Ano Letivo:** (Selecionar o ano)

Clicar em:

Cadastrar Ação

Em seguida:

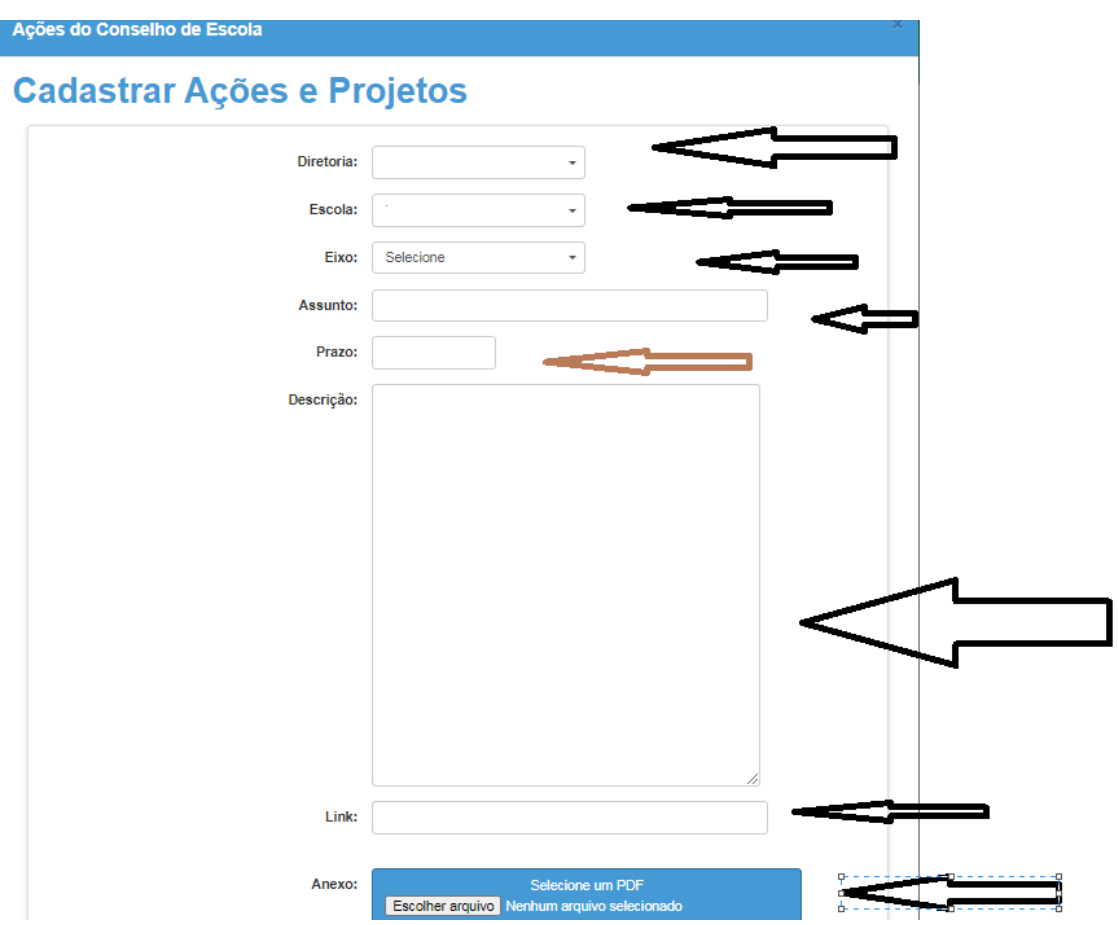

Preencher os filtros:

-**Diretoria de Ensino:**

-**Escola:**

**-Eixo:** Selecione (Pedagógico ou Administrativo) dependendo do foco da ação

**-Assunto:** Assunto da ação

**-Prazo:** Definir o prazo da ação

**-Descrição:** Descrever detalhadamente a ação a ser desenvolvida

**-Link:** (opcional) incluir link de sites da ação para eventuais consultas

**-Anexo:**(opcional) incluir arquivos **PDF** da ação, para eventuais consultas através do download.

Clicar em:

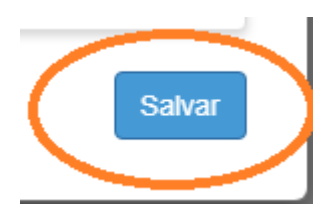